## Teams Kurzanleitung Erstanmeldung

Diese Kurzanleitung soll Ihnen dabei helfen, sich bei Teams das erste Mal anzumelden. Teams ist Teil des Office365-Pakets von Microsoft. Es kommt in Unternehmen und Schulen zur Anwendung, um die digitale Zusammenarbeit zu erleichtern.

Grundsätzlich kann Teams auf jedem Computer und jedem mobilen Gerät genutzt werden. Voraussetzungen sind hierfür ein Internetzugang und ein Browser (Firefox, Crome, Safari usw.).

➢ Im Browser rufen Sie bitte die Adresse [https://teams.microsoft.com](https://teams.microsoft.com/) auf.

Dort öffnet sich ein Fester mit der Aufforderung, eine E-Mail-Adresse einzugeben.

➢ Dort tragen Sie bitte die E-Mail Adresse ein, die Ihnen durch die Schule bereitgestellt wurde.

Beachten Sie bitte den Punkt zwischen Vor- und Nachname und bei Doppelnamen die Bindestriche zwischen den Vornamen und/oder Nachnamen. (Bsp. Anna-Lena.Schulze-Mueller@msswh.de)

 $\triangleright$  Klicken Sie dann auf "weiter".

Als nächstes werden Sie aufgefordert das Passwort einzugeben.

 $\triangleright$  Klicken Sie nach der Eingabe des Passwortes auf "Anmelden".

Als nächstes wird Ihnen "Angemeldet bleiben" angeboten.

Sollten mehrere Kinder den Computer nutzen, sollten sie hier "nein" anklicken.

Danach öffnet sich Teams. Hier wird Ihnen sehr bald angeboten, die Teams-Desktop-App herunterzuladen und zu installieren.

Hier haben Sie die Wahl. Sie können dieses Fenster über das Kreuz oben rechts schließen und weiter im Browser-Fenster arbeiten, oder "Jetzt herunterladen" klicken, worauf die App installiert wird.

Die Funktionen von Desktop-App und Browser-App sind prinzipiell gleich. Die Desktop-App kann auch später noch installiert werden.

HINWEIS: Arbeiten mehrere Personen an einem Computer, sollte die Erstanmeldung immer im Browser durchgeführt werden. Die Erfahrung hat gezeigt, dass die Erstanmeldung an der App teilweise nicht funktioniert.

Bei Problemen kontaktieren Sie bitte die Lehrkraft, Marion Stauss oder J. Schmitz (J.Schmitz@msswh.de) .

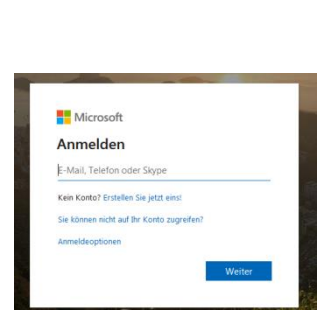

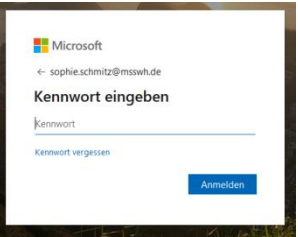

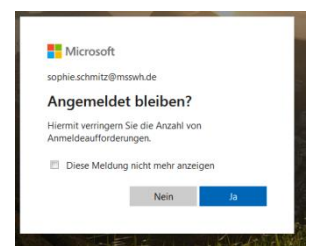

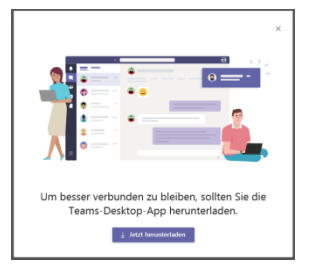

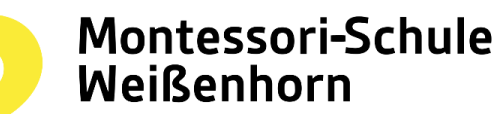

 $Q$ , https://teams.microsaft.com

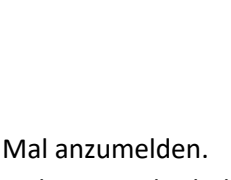